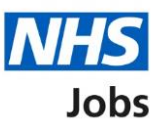

# <span id="page-0-0"></span>**How to complete an IAT check in NHS Jobs user guide**

This guide gives you instructions for how to complete an Inter Authority Transfer (IAT) transfer consent check in the NHS Jobs service.

An IAT is an electronic way of gathering information from an employer for an applicant's previous or current NHS service using the Electronic Staff Record (ESR) system.

Once an applicant accepts a conditional job offer, you'll check how they've responded to the IAT transfer consent in NHS Jobs.

- If they've selected 'Yes', the IAT is ran in ESR.
- If they've selected 'No' or 'Not applicable', the IAT isn't ran in ESR.

IAT transfer consent is transferred from NHS Jobs to ESR (no data is transferred).

The ESR and NHS Jobs requirements are:

- You must be a user of NHS Jobs with your user roles setup
- You must be a user of ESR with your user roles setup
- Your NHS Jobs and ESR accounts are linked up

An IAT is ran if:

- Applicant's current and new employer is opted into the automated IAT process in ESR.
- NHS Jobs and ESR accounts are linked up.

If the employer completes the applicants' pre-employment checks in NHS Jobs, ESR transfers:

- Statutory and mandatory training.
- Occupational health.

If the employer issues a contract and the applicant accepts it in NHS Jobs, ESR transfers:

- Personal details.
- Employment history.

This data gives the new employer the information to complete the applicant's induction. It adds to their HR and payroll record for a successful hire. You can check the status in ESR.

An IAT match is found using:

- Applicants last name, date of birth and National Insurance Number to find their employee record in ESR.
- Doctors in Training (DiT) applicants only need date of birth and professional registration number to find their record in ESR.

## **Contents**

[How to complete an IAT check in NHS Jobs user guide](#page-0-0)

[Pre-employment checks](#page-2-0)

[View checks or withdraw offer](#page-3-0)

[Conditional offer accepted](#page-4-0)

**[Inter Authority Transfer \(IAT\)](#page-5-0)** 

[Check IAT transfer consent in NHS Jobs](#page-6-0)

[Check IAT transfer consent in ESR](#page-7-0)

### <span id="page-2-0"></span>**Pre-employment checks**

This page gives you instructions for how to access the applicant's pre-employment checks.

**Important:** You must have an applicant who has accepted a conditional job offer and completed their pre-employment checks.

To access the pre-employment checks, complete the following step:

1. Select the ['Pre-employment checks'](#page-3-0) link.

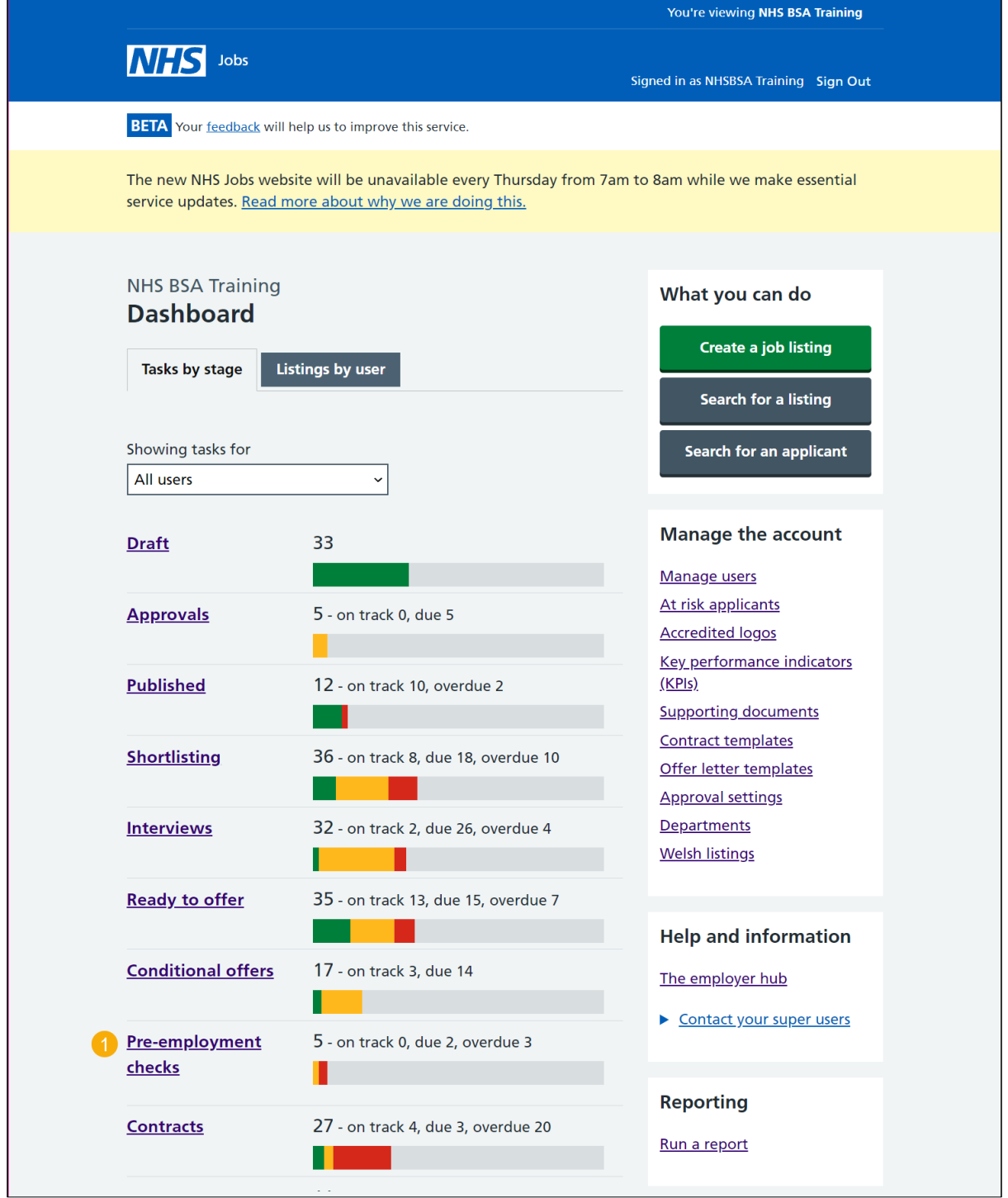

## <span id="page-3-0"></span>**View checks or withdraw offer**

This page gives you instructions for how to view the applicant's pre-employment checks or withdraw their offer.

Find the applicant and complete the following step:

**1.** Select the ['View checks or withdraw offer'](#page-4-0) link.

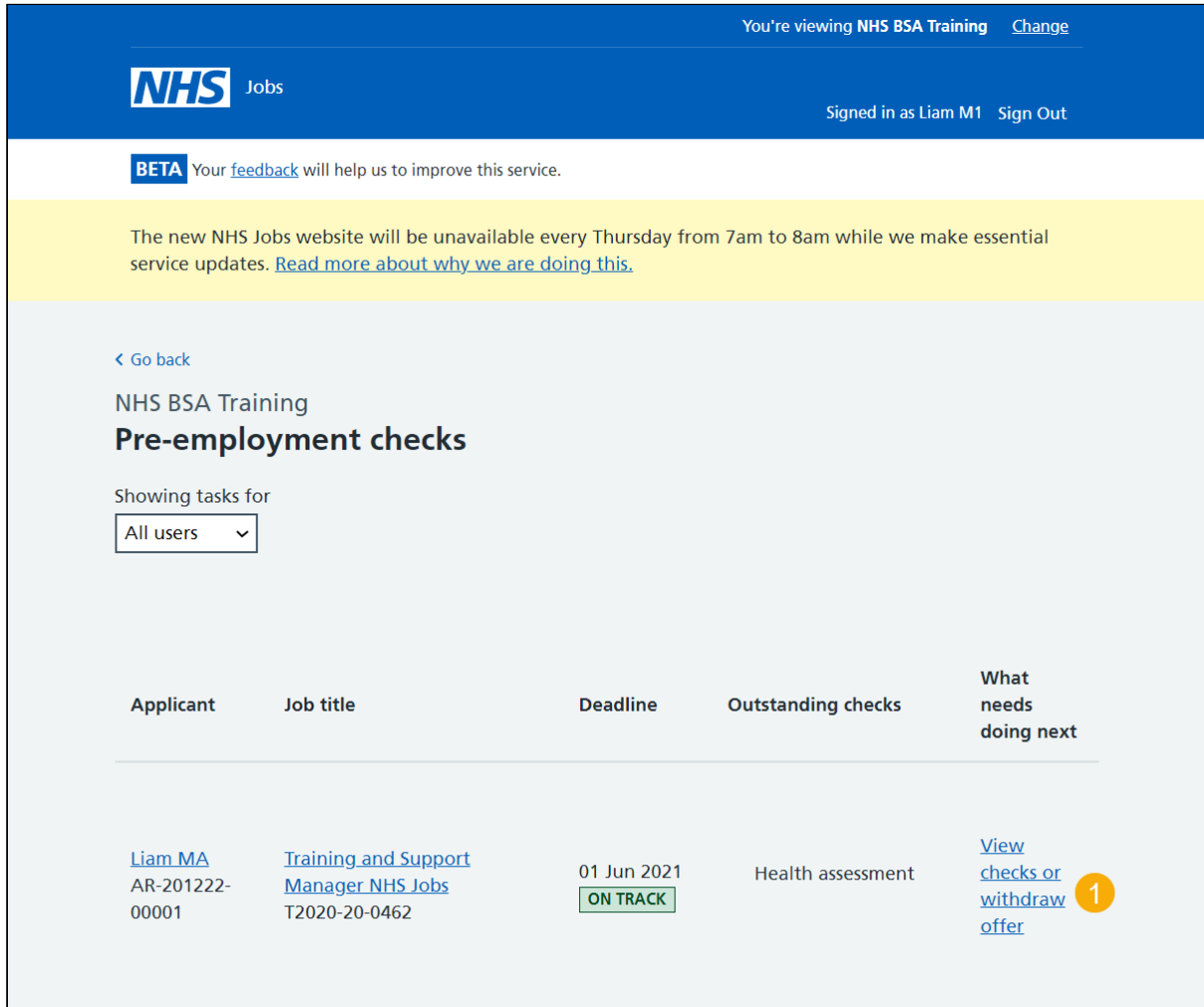

**Tip:** You can view the applicant or job title details by selecting the relevant link.

## <span id="page-4-0"></span>**Conditional offer accepted**

This page gives you instructions for how to confirm if you want to complete the applicant's pre-employment checks or withdraw their offer.

**Important:** If you withdraw the applicant's job offer, the recruitment is ended.

To complete the applicant's pre-employment checks or withdraw their offer, complete the following step:

- **1.** Select an answer:
	- [Check pre-employment checklist](#page-5-0)
	- Withdraw offer
- **2.** Select the 'Continue' button.

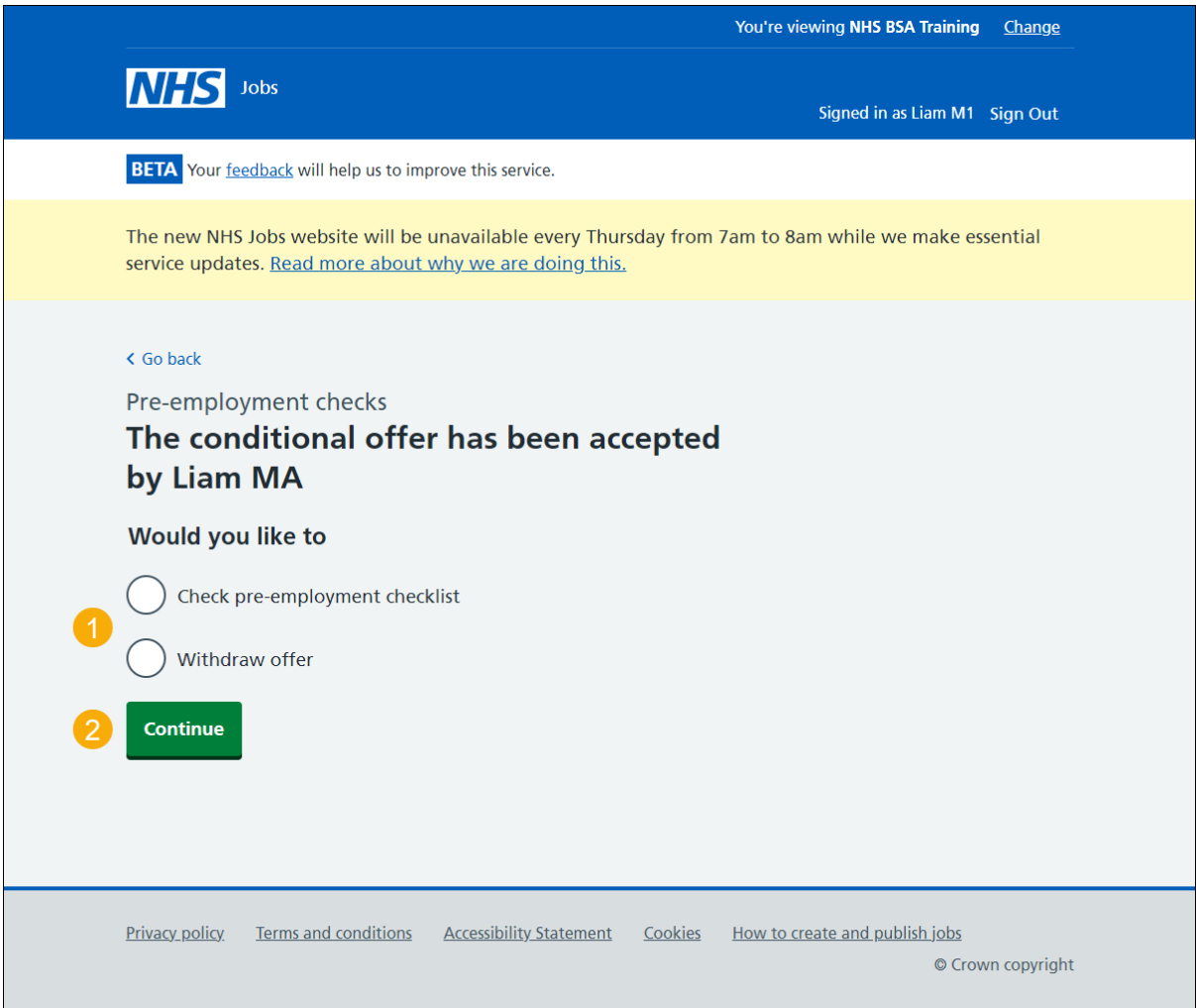

You've reached the end of this user guide if you've withdrawn the applicant's conditional offer.

Go to the '**End a recruitment**' drop down box on the ['Help and support page for employers'](https://www.nhsbsa.nhs.uk/new-nhs-jobs-service/help-and-support-employers).

## <span id="page-5-0"></span>**Inter Authority Transfer (IAT)**

This page gives you instructions for how to view the applicant's Inter Authority Transfer (IAT) transfer consent.

**Important:** If an applicant accepts a conditional offer, they'll answer their IAT transfer consent in NHS Jobs. Once complete, the status changes to 'COMPLETED'.

To view the applicant's IAT transfer consent, complete the following step:

**1.** Select the ['Inter Authority Transfer \(IAT\)'](#page-6-0) link.

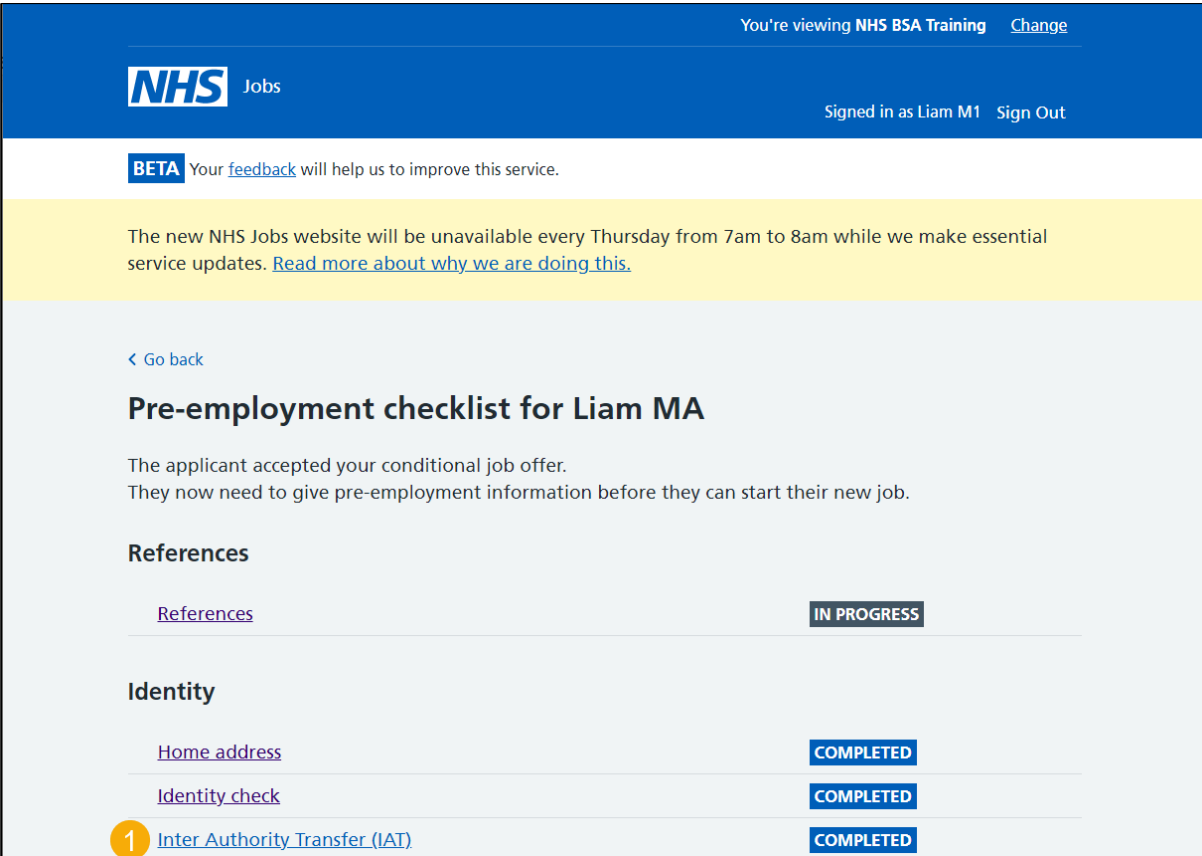

### <span id="page-6-0"></span>**Check IAT transfer consent in NHS Jobs**

This page gives you instructions for how to check the applicant's IAT transfer consent in NHS Jobs.

**Important:** If the applicant selects 'Yes' in NHS Jobs, the IAT is ran in ESR. If the applicant selects 'No' or 'Not applicable' in NHS Jobs, the IAT isn't ran in ESR.

To check the applicant's response, complete the following step:

**1.** Select the 'Continue' button.

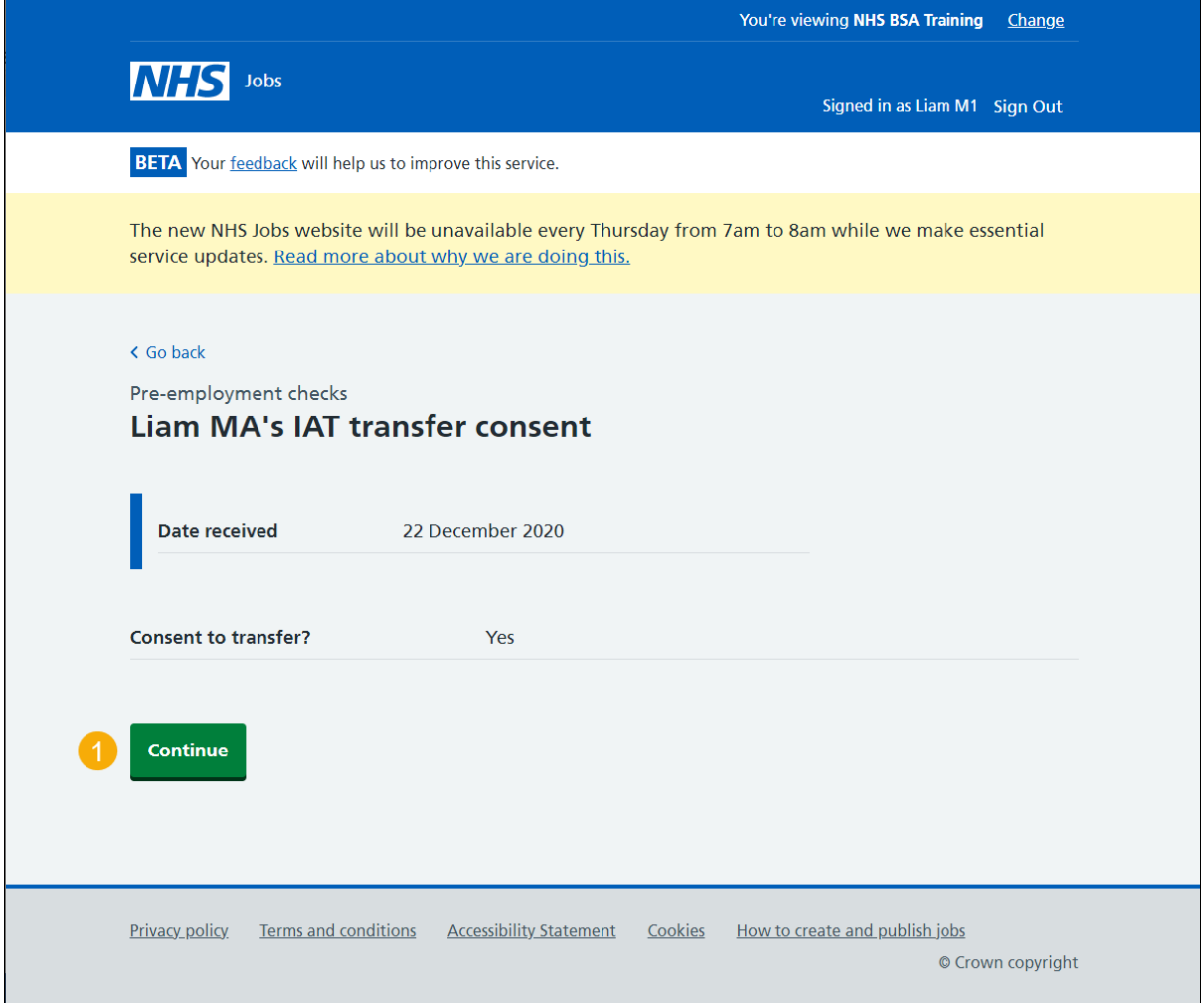

You've reached the end of this user guide as you've checked the applicant's IAT transfer consent in NHS Jobs.

ESR users only. Go to the ['Check IAT transfer consent in ESR'](#page-7-0) page.

#### <span id="page-7-0"></span>**Check IAT transfer consent in ESR**

This page gives you instructions for how to check the applicant's IAT transfer consent in ESR.

**Important:** The applicant's IAT transfer consent is found in the Applicant record within the Extra Person Information section of ESR. This can be checked by your HR team with the required ESR roles and permissions. IAT transfer consent is transferred from NHS Jobs to ESR (no data is transferred).

If the employer completes the pre-employment checks in NHS Jobs, ESR transfers the applicants:

- Statutory and mandatory training
- Occupational health

If the employer issues a contract and the applicant accepts it in NHS Jobs, ESR transfers the applicants:

- Personal details
- Employment history

To check the applicant's response, complete the following step:

**1.** Check the **IAT transfer consent** box.

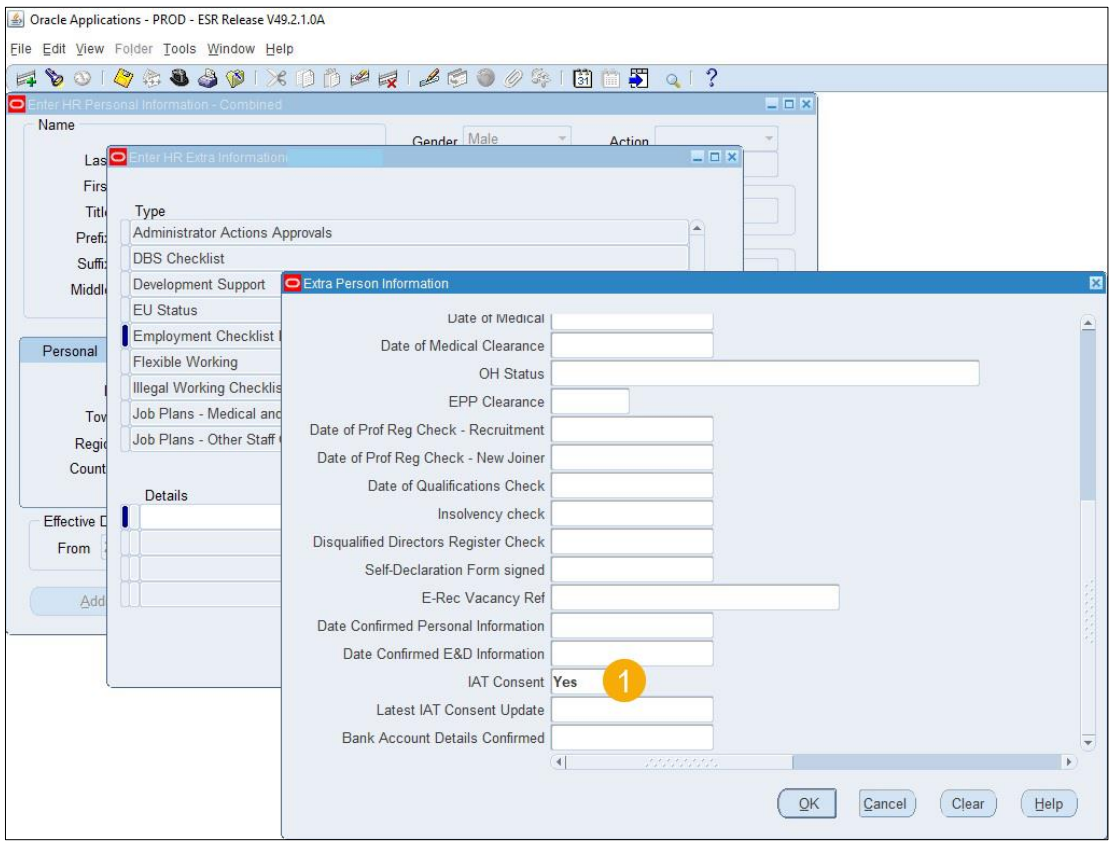

You've reached the end of this user guide as you've checked the applicant's IAT transfer consent in ESR.